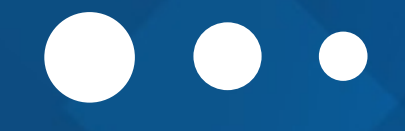

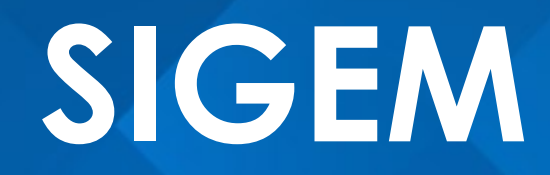

 $\bullet$ 

## Sistema Integrado de Gestión Educativa Militar

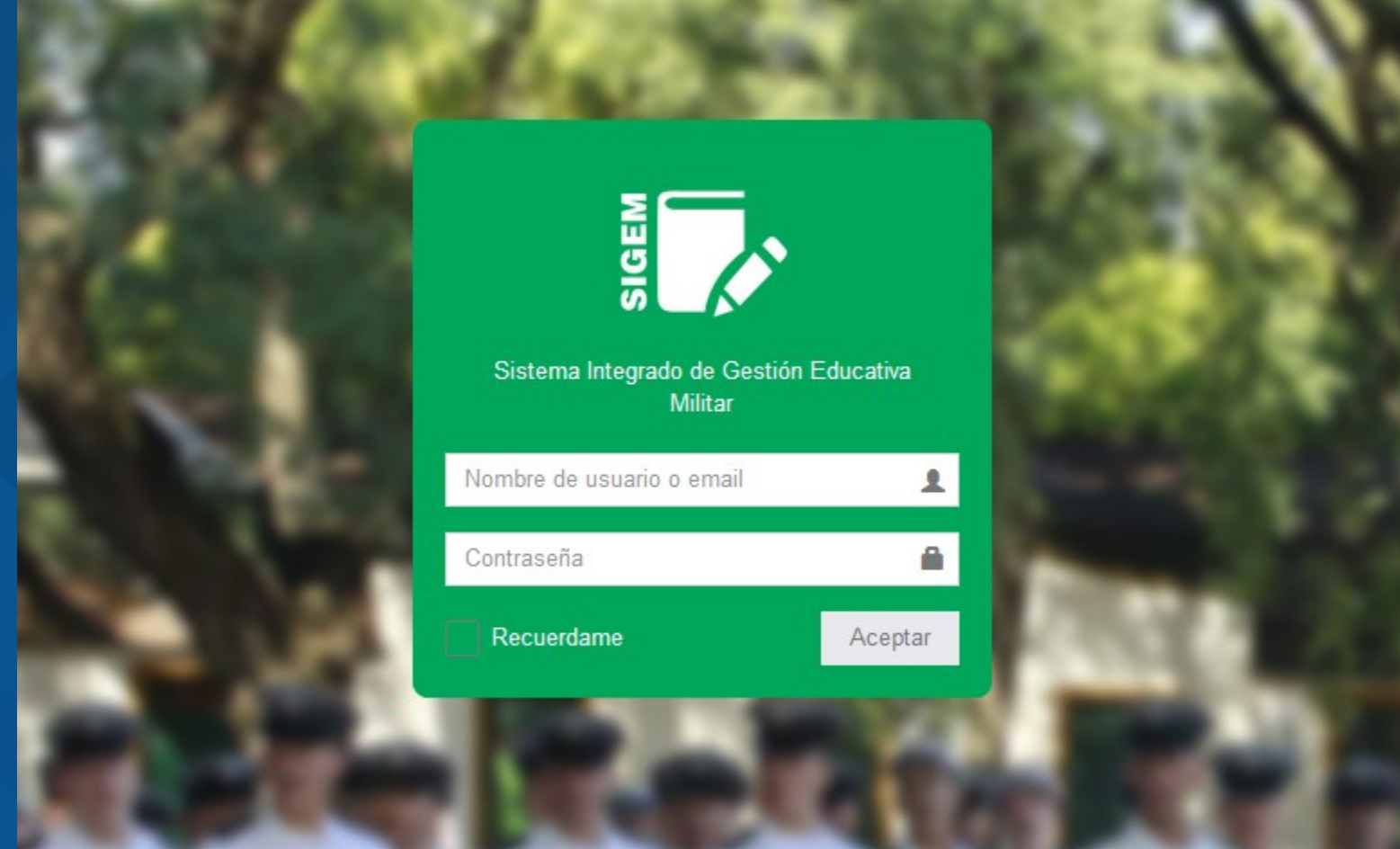

Para ingresar al sistema, coloque en la barra de direcciones de su navegador web sigem.ejercito.mil.ar. Como nombre de usuario debe colocar su DNI (sin puntos y sin espacios) y como contraseña coloque su DNI (sin puntos y sin espacios) seguido de la letra a (en minúsculas). Luego haga click en el botón Aceptar.

## PANTALLA PRINCIPAL

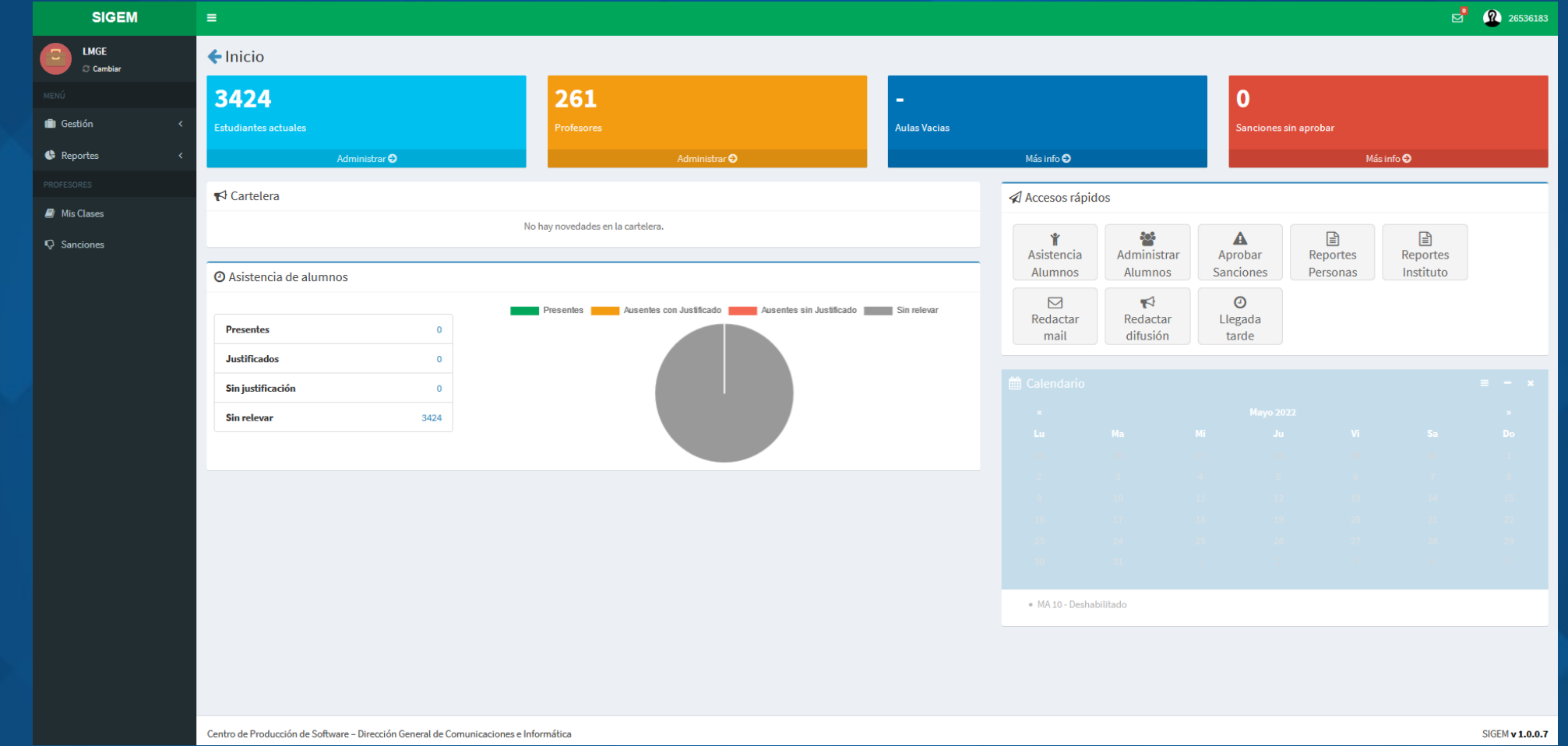

Una vez que haya ingresado al sistema se encontrará con la siguiente pantalla, en la cual podrá interactuar con el sistema. Esta pantalla cuenta con un menú a la izquierda y en la derecha con un menú de accesos rápidos que cuenta con las herramientas más utilizadas.

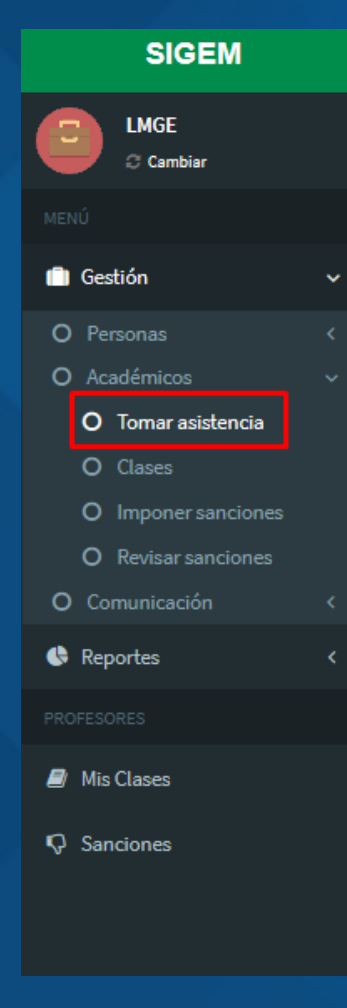

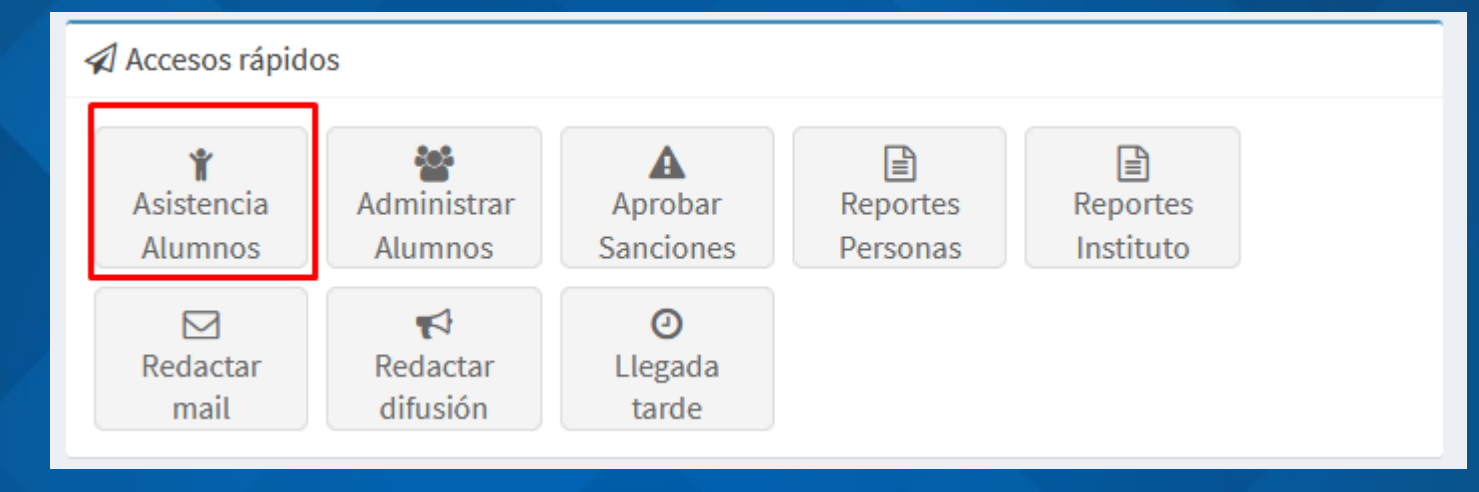

Para tomar asistencia puede hacerlo desde la barra de menú haciendo click en Gestión/Académicos/Tomar asistencia o haciendo click en la barra de Accesos rápidos en el botón Asistencia Alumnos.

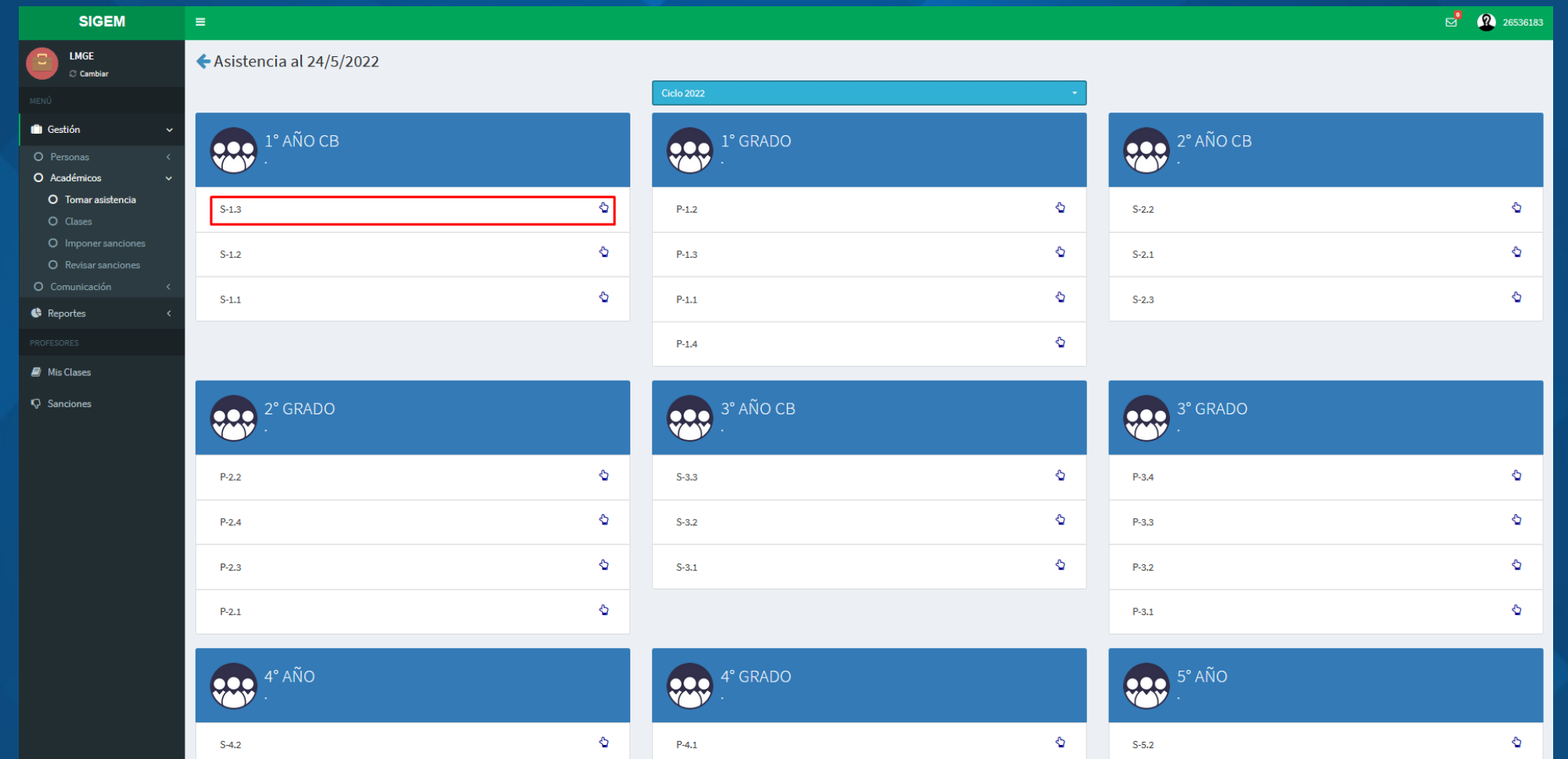

En esta pantalla debe seleccionar el curso al que desea tomar asistencia y hacer click sobre él.

#### $\leftarrow$  Tomar asistencia

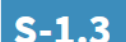

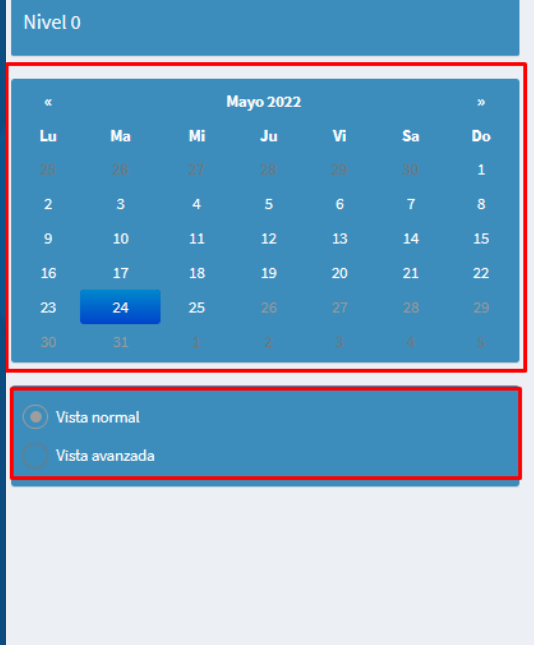

Seleccionado: 24/05/2022

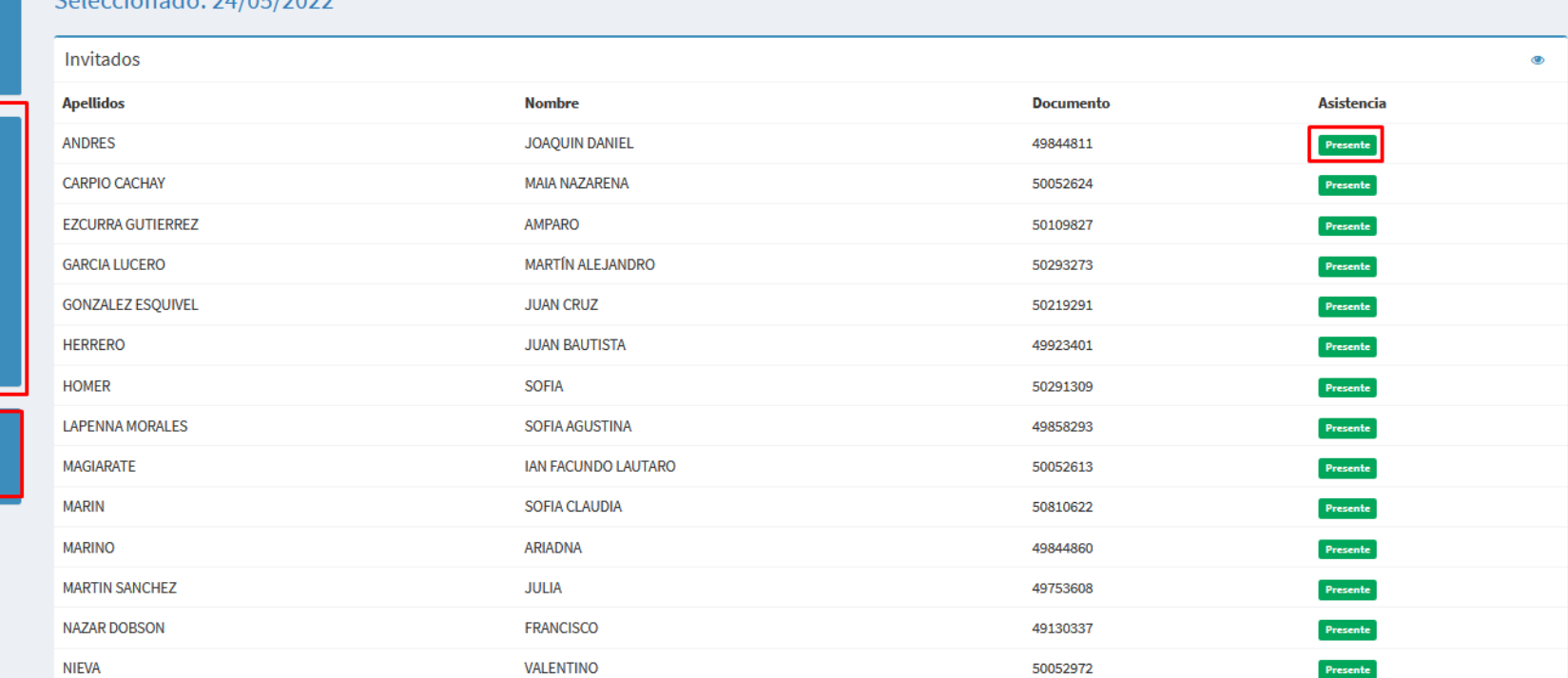

En esta pantalla se ve la Vista simple de asistencia. En el calendario de la izquierda de la pantalla puede seleccionar la fecha en la que desee cargar la asistencia.

En el listado de alumnos haciendo click en donde dice presente cambiara es estado del alumno seleccionado en ausente.

Si hace click en Vista avanzada la pantalla cambiará mostrando mayor cantidad de opciones de carga.

#### Seleccionado: 24/05/2022

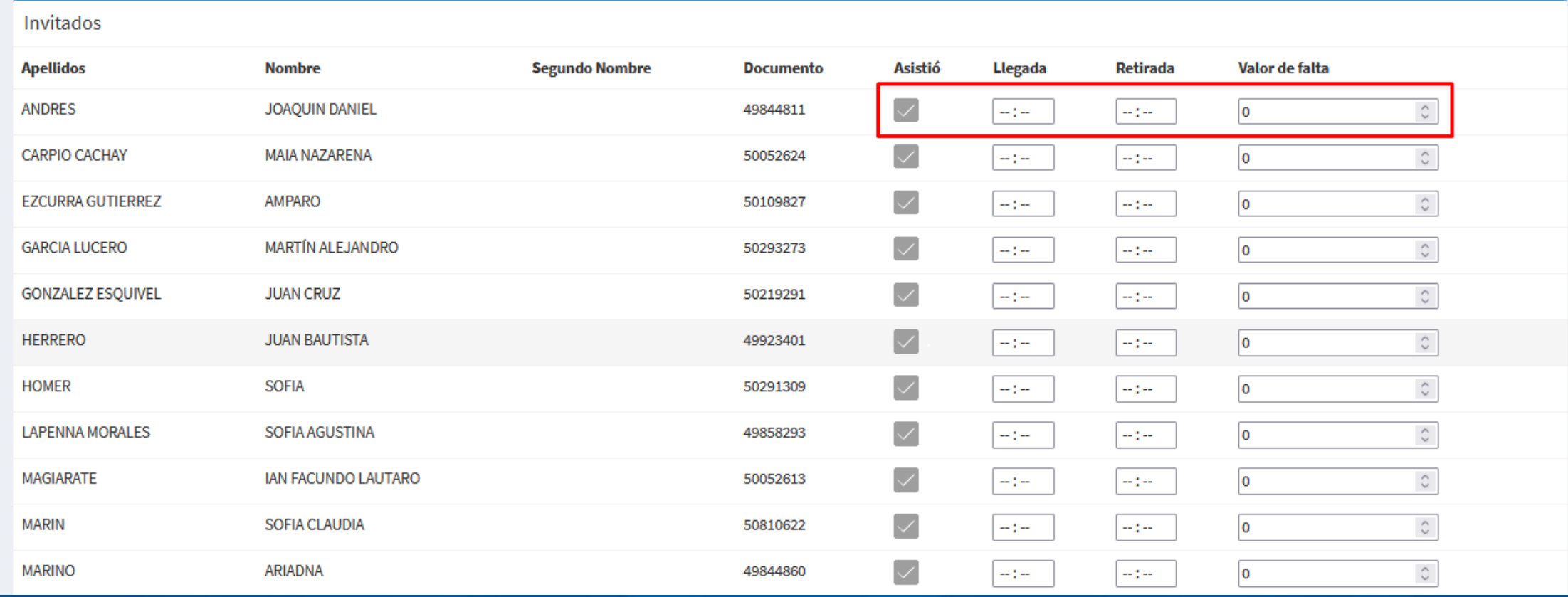

En la Vista avanzada de asistencia. Podrá seleccionar el horario de Llegada y Retirada del cadete o alumno. También podrá seleccionar y asistió o no ese día y ponderar el Valor de la falta.

## VOLVER A LA PANTALLA PRINCIPAL

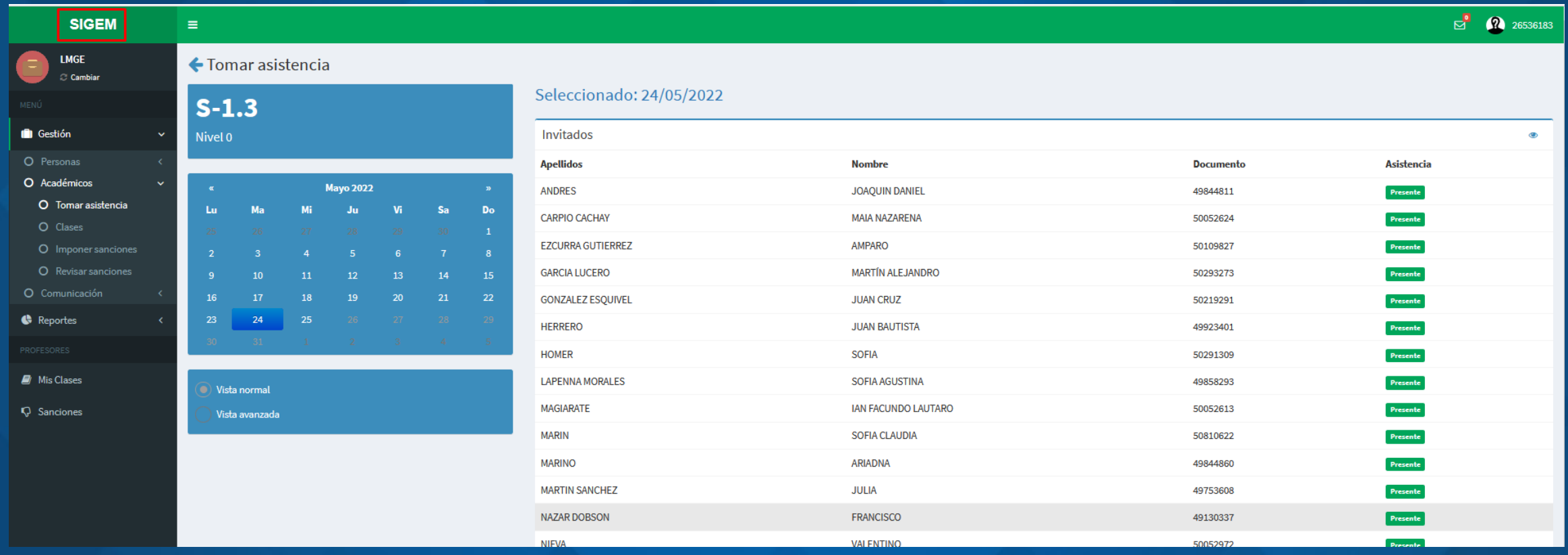

Cuando usted se encuentre dentro de cualquier zona de sistema y desee volver a la pantalla principal, simplemente debe hacer click en la palabra SIGEM que se encuentra en la zona superior izquierda de la pantalla y automáticamente será llevado a la pantalla principal.

## LLEGADA TARDE

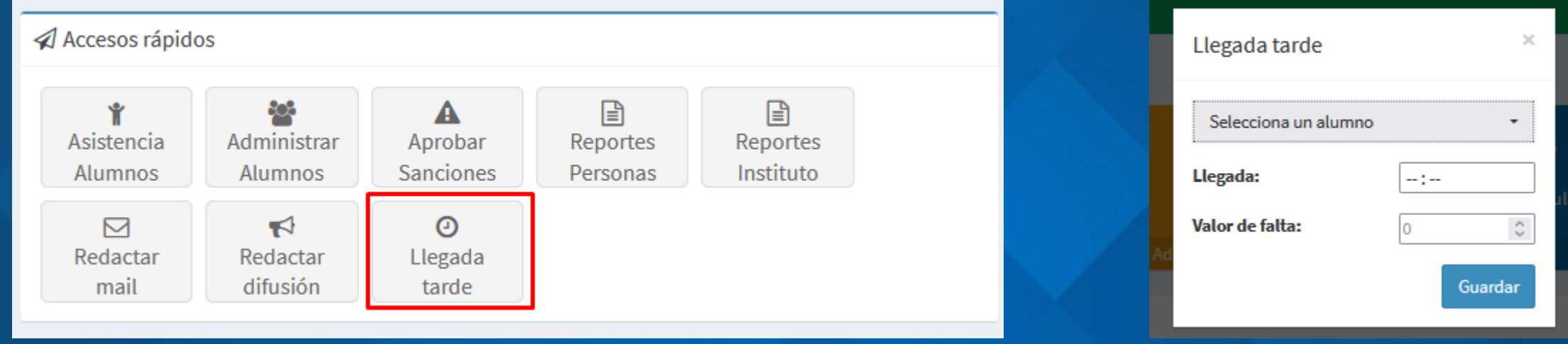

Para registrar una tardanza, puede hacerlo desde el menú de Accesos rápidos haciendo click en Llegada tarde.

- Esta acción le abrirá un pequeño cuadro de diálogo en donde deberá seleccionar el alumno/cadete que llega tarde, ingresar la hora de Llegada y ponderar el Valor de falta.
- Una vez ingresado esos datos, podrá guardar la tardanza haciendo click en el botón Guardar.
- Si usted no desea guardar los cambios, debe hacer click con el puntero del mouse en cualquier lugar de la pantalla fuera del cuadro de diálogo.

## ADMINISTRAR ALUMNOS

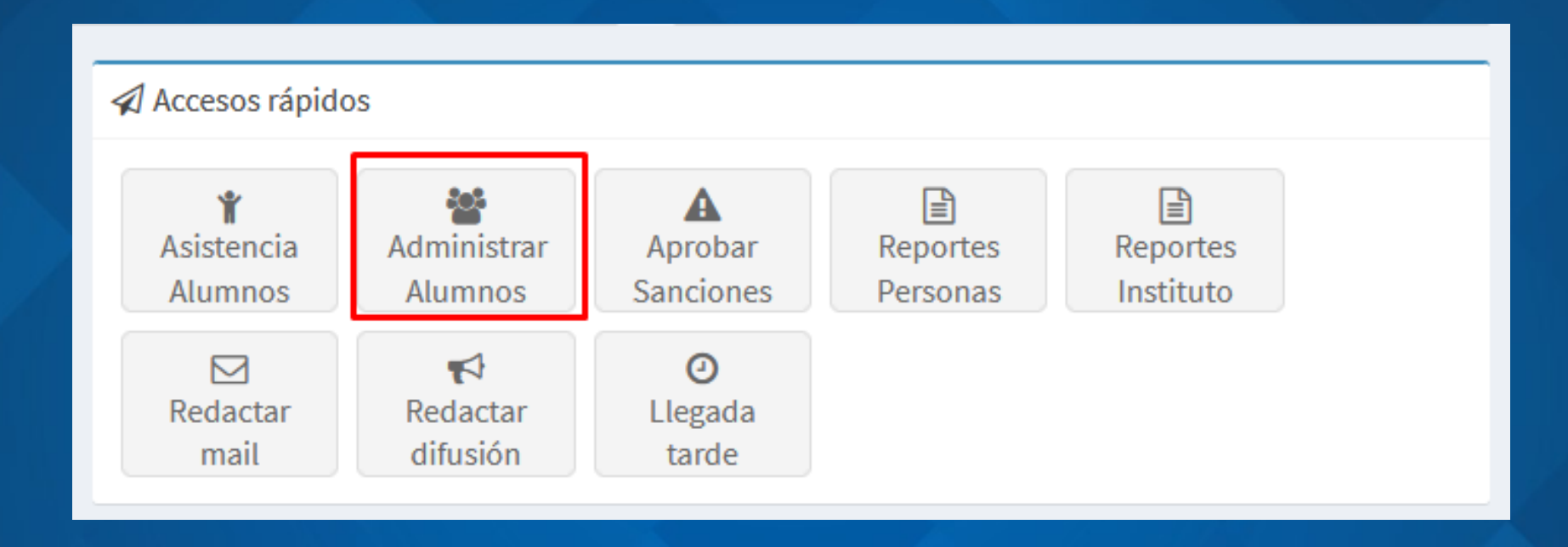

Haciendo click en el ícono de Administrar Alumnos desde el menú de Accesos rápidos accederá a la pantalla de administración de alumnos y cadetes.

# ADMINISTRAR ALUMNOS

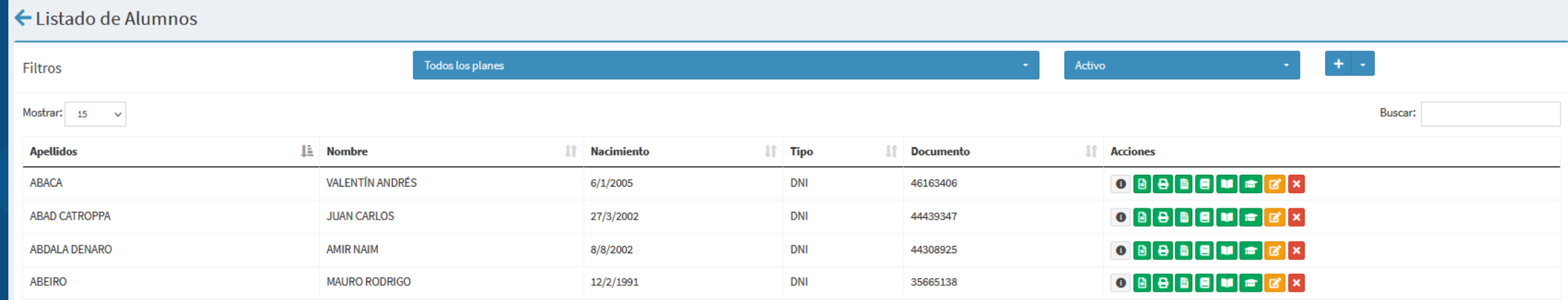

Haciendo click en el ícono de Administrar Alumnos desde el menú de Accesos rápidos accederá a la pantalla de administración de alumnos y cadetes.

Desde esta pantalla podrá imprimir certificado de alumno regular, resumen académico, asistencias, analíticos, boletín y el diploma. Para realizar estas acciones simplemente debe hacer click sobre los íconos verdes de cada alumno/cadete.

También podrá administrar los datos de ese alumno/cadete haciendo click sobre el ícono amarillo y desactivar al estudiante haciendo click en el ícono rojo.

## ADMINISTRAR ALUMNOS

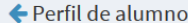

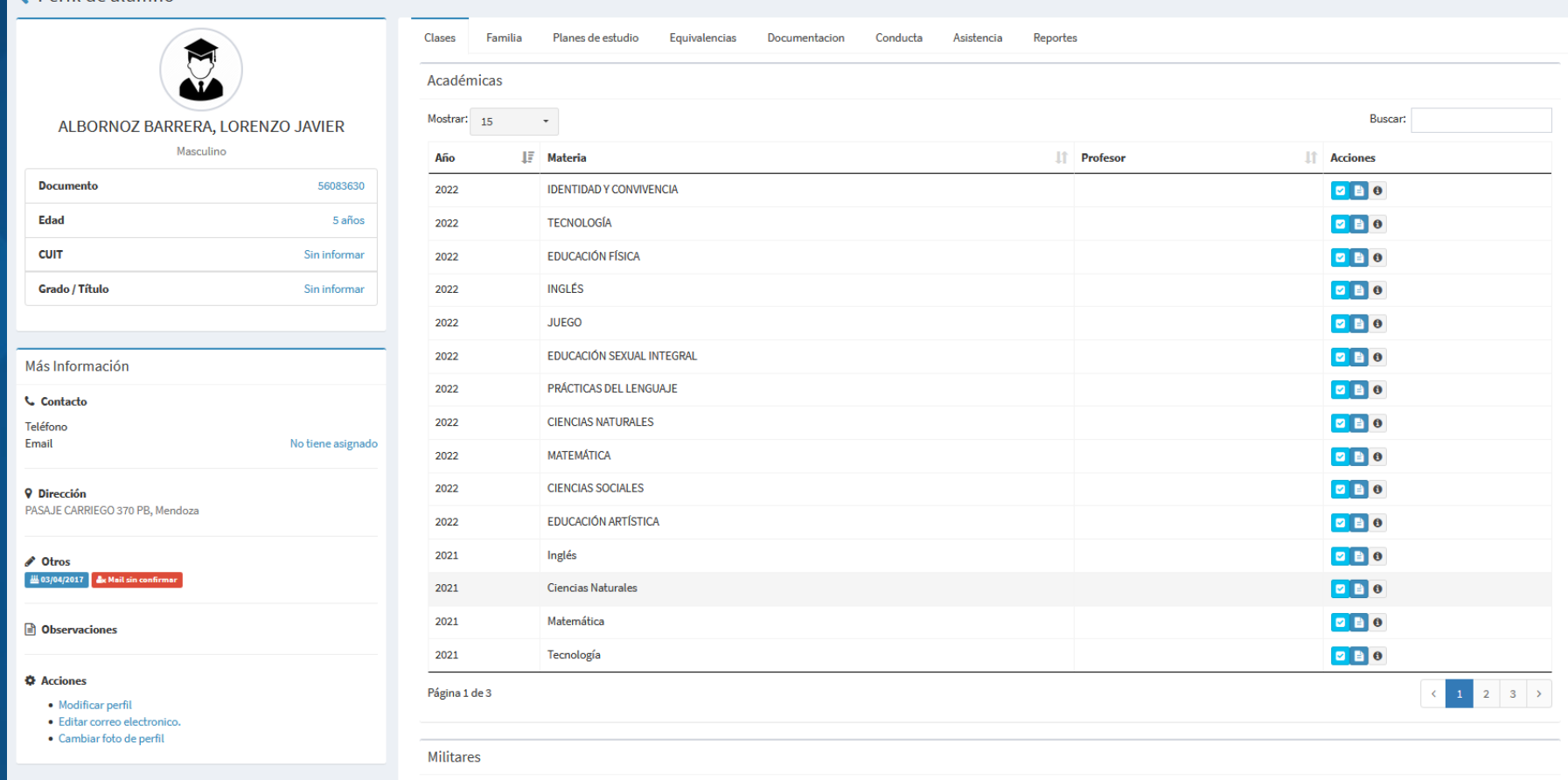

En esta pantalla se podrán editar y ver los datos principales del alumno/cadete.

Se podrán ver las en las cuales cursó visualizando las ausencias y las notas obtenidas.

Se podrán y cargar los familiares del estudiante, también se podrán ver y editar los planes de estudios a los que pertenece el estudiante, como también las equivalencias, documentación, sanciones, asistencia y distintos reportes.

## **SANCIONES**

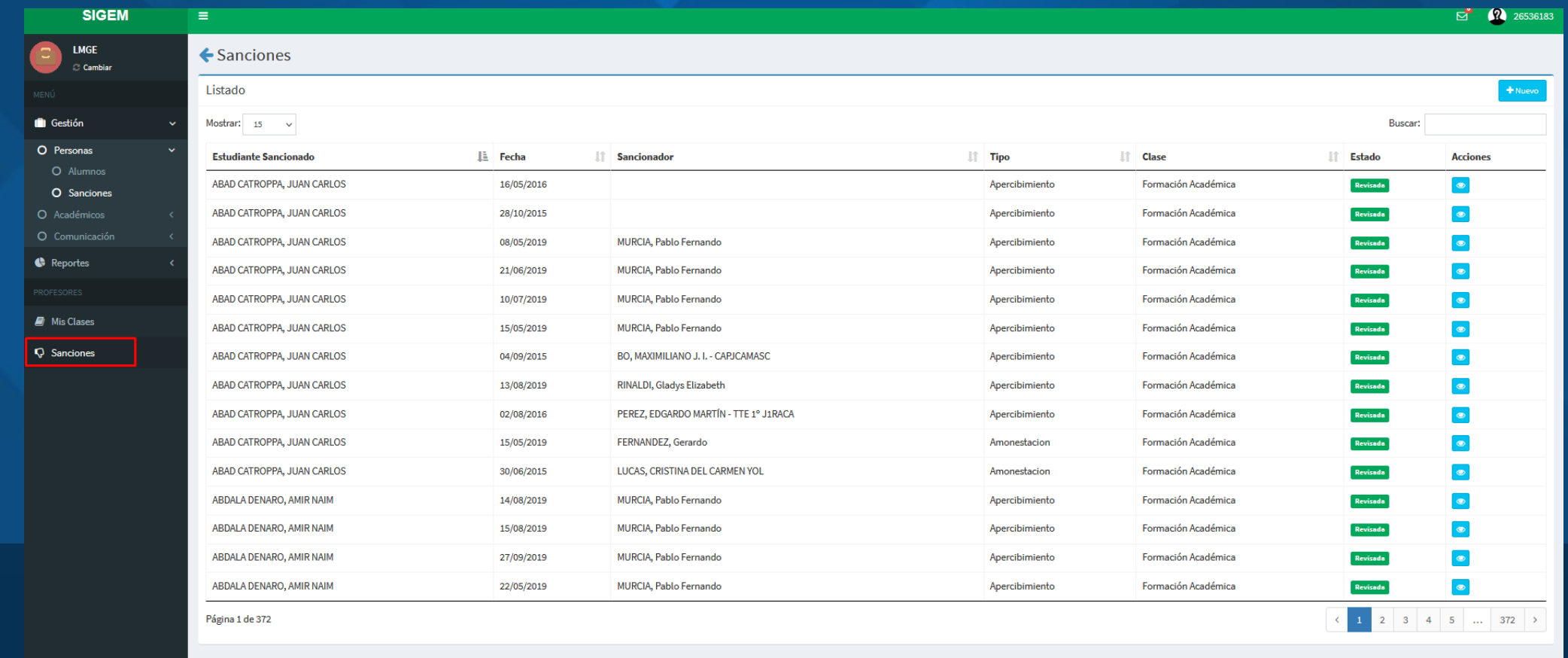

Para ingresar en él módulo de sanciones debe hacer click en Sanciones de la barra de menú de la izquierda.

Una vez dentro del módulo, usted podrá ver el estado de las sanciones de los estudiantes y podrá visualizar un detalle. También cuenta con un filtro de búsqueda para facilitar la búsqueda de estudiantes. Haciendo click en el botón Nuevo podrá crear sanciones para los estudiantes.

## SANCIONES

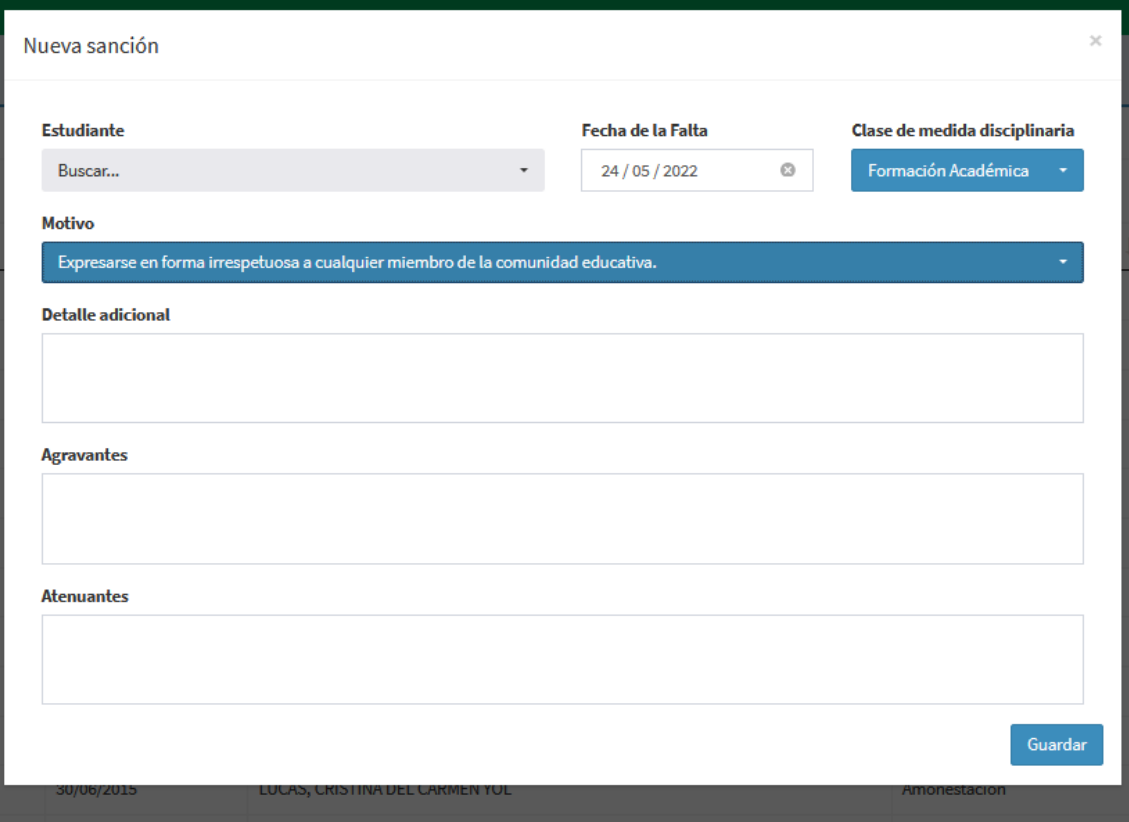

Cuando haga click en el botón Nuevo, se abrirá un cuadro de diálogo donde podrá seleccionar al estudiante a presentar a sanción, la Fecha de la falta, la Clase de medida disciplinaria (la cual puede ser Formación Académica o Formación Militar).

Podrá elegir el Motivo de la sanción y completar el Detalle adicional, los Agravantes y Atenuantes.

Una vez llenado todos los campos podrá guardar la sanción haciendo click en el botón Guardar, la cual será presentada a la instancia superior. Si desea cancelar los cambios debe hacer click con el puntero de mouse fuera de este cuadro de diálogo.

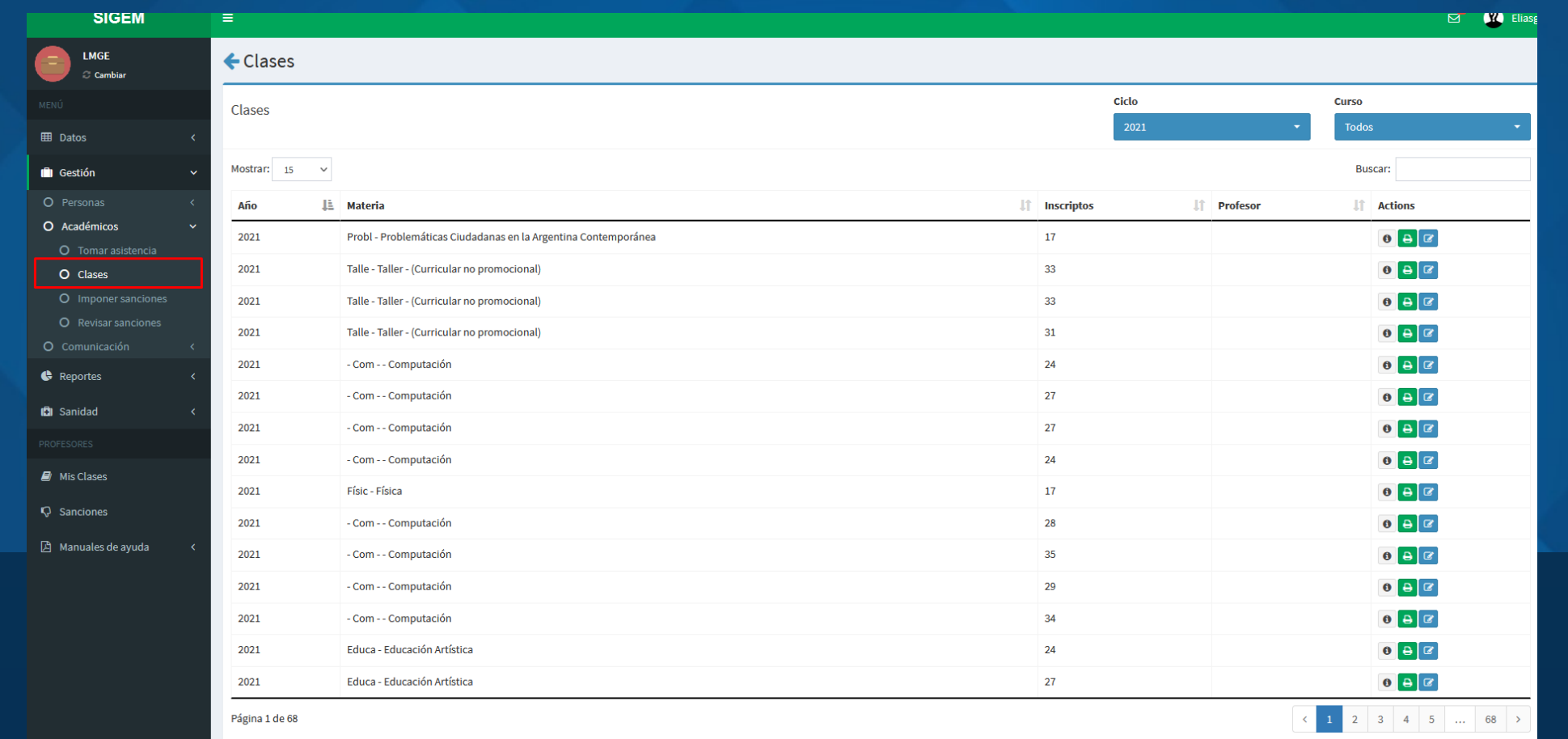

Accediendo desde la barra de menú en Gestión/Académicos/Clases se puede realizar las distintas acciones sobre las clases seleccionadas.

Entre las acciones a realizar están información de la Clase, donde figuran todos los alumnos pertenecientes a esa clase. Imprimir los miembros de la clase y lo más importante Gestionar la clase.

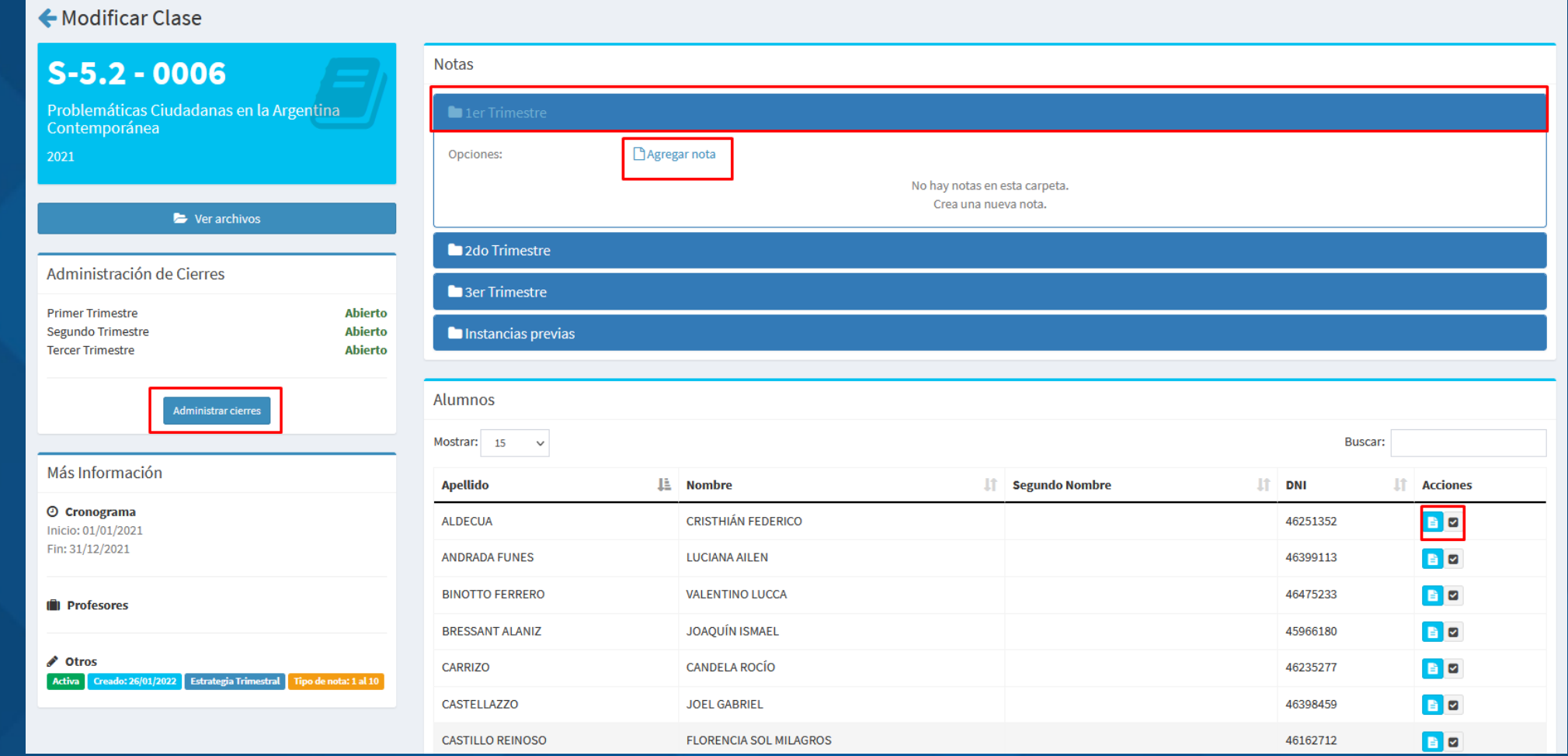

Dentro de la Gestión de la clase se podrá administrar los cierres de los trimestres, ver la notas de los estudiantes, ver las asistencias y cargar las notas.

Para cargar las notas debe hacer click en el trimestre en el cual desea cargar las notas, acción que ampliará la selección del trimestre y dará la opción de Agregar nota.

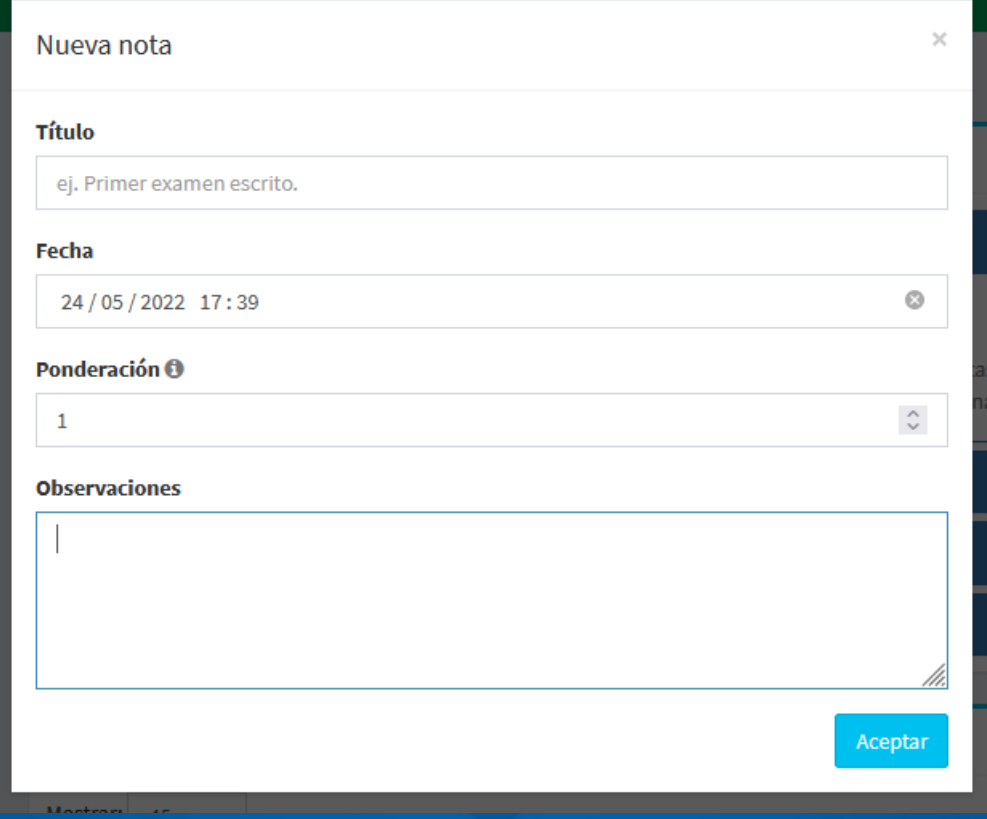

Cuando haga click en Agregar nota se abrirá un cuadro de diálogo en donde deberá colocar un Título o nombre para esa nota, la fecha en el cual fue tomada, colocar la ponderación que tiene esa nota y las observaciones que desee agragar. Para que esa nota sea creada debe hacer click en el botón Aceptar.

Para cancelar la creación de esa nota debe hacer click con el puntero del mouse fuera del cuadro de diálogo.

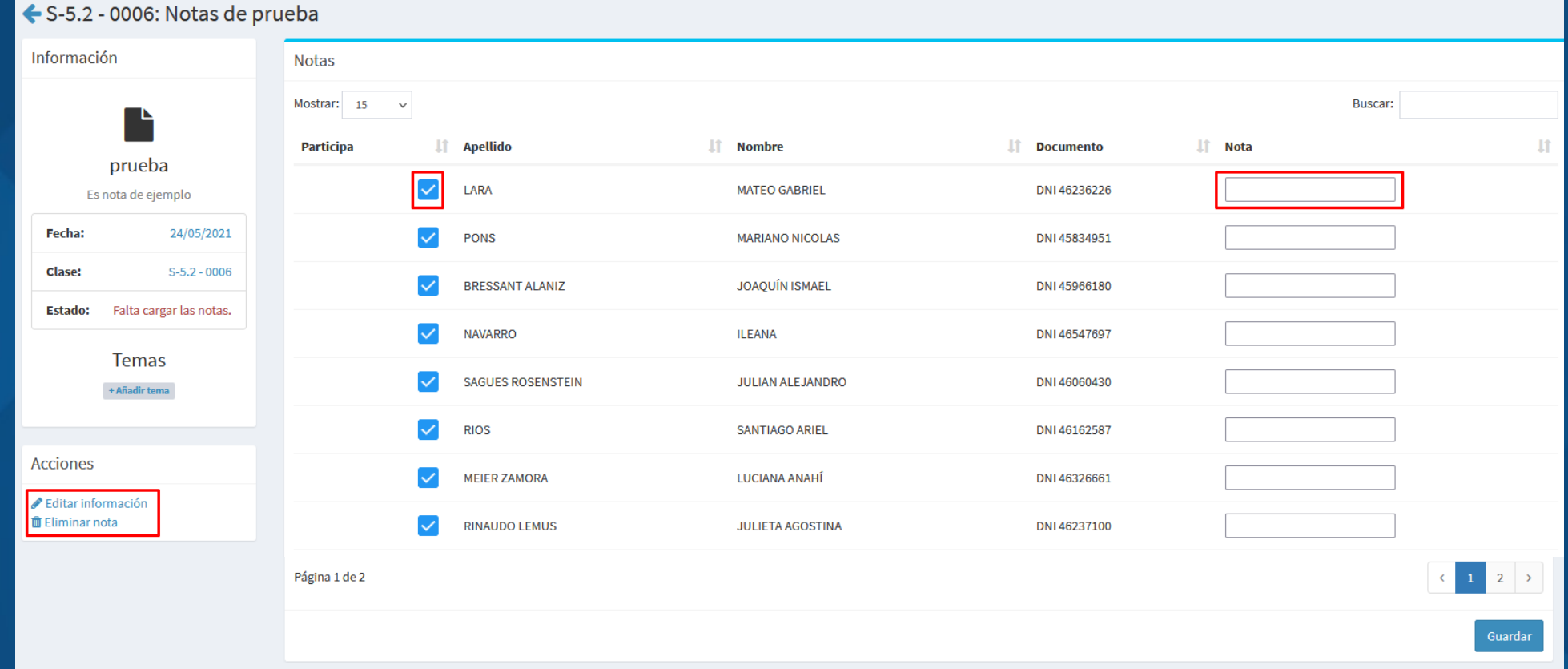

Cuando haga click en aceptar el sistema abrirá la pantalla de la carga de notas, en la cual aparecerá un listado con todos los alumnos de la clase que se está evaluando. Se deben desmarcar a los estudiantes que no participan de esa nota. En el cuadro de texto Nota se debe ingresar la nota obtenida por el estudiante.

También se podrá Editar información de la nota o Eliminar nota desde el menú de acciones que se encuentra en la izquierda de la pantalla.

Por último debe hacer click en el botón Guardar para que los valores de las notas cargadas sean guardados.

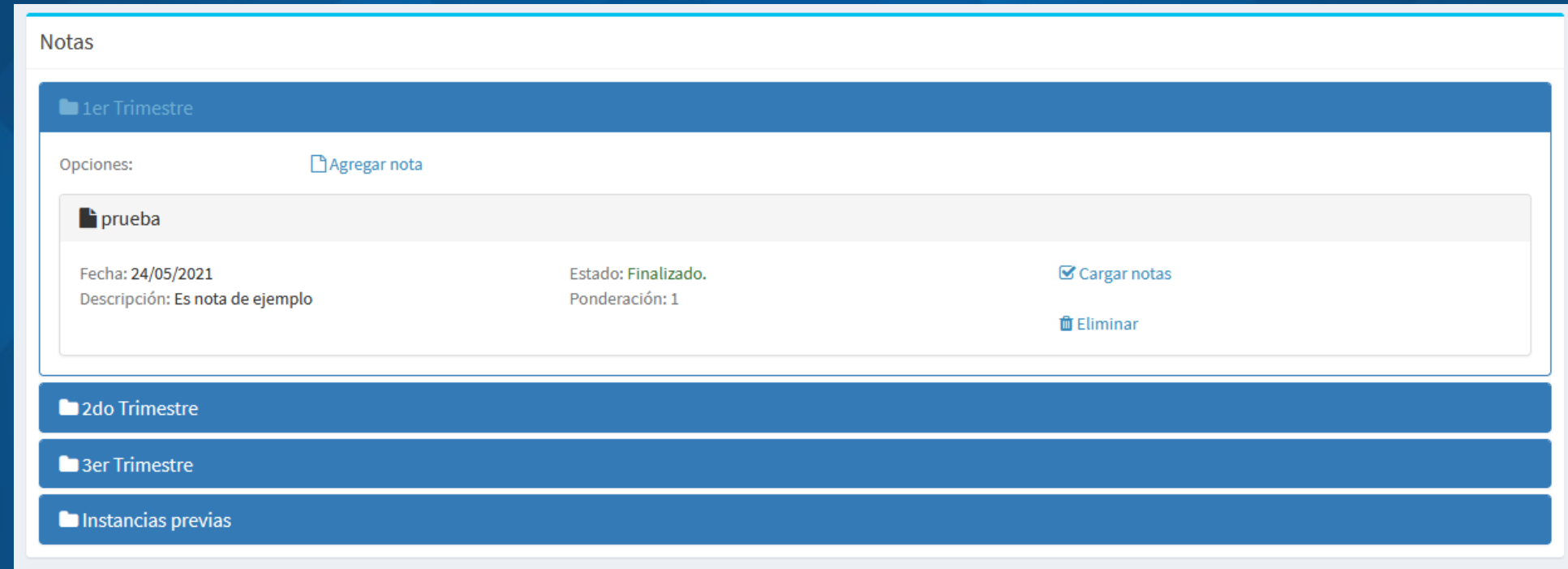

Luego para poder modificar las notas cargadas, deberá hacer click en el trimestre al que pertenece la nota y desde ahí podrá crear nuevas notas, modificar las notas cargadas o eliminarlas.

## PARA TENER EN CUENTA

En esta guía se trató de explicar los módulos más importantes del SIGEM. Se encuentra una guía más detallada, desarrollada por el Centro de Producción de Software del Ejército Argentino, la cual puede ser descargada desde este [enlace.](https://www.liceoespejo.edu.ar/liceo/archivos/2013/Manual_SIGEM.pdf)

Ante cualquier duda o consulta la División Informática está a disposición de ustedes. Pueden comunicarse con nosotros a eliasg@liceoespejo.edu.ar o personalmente en el Instituto.

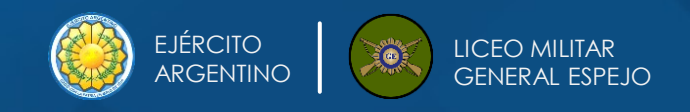